#### STEP8. ワードアートの形を調整する

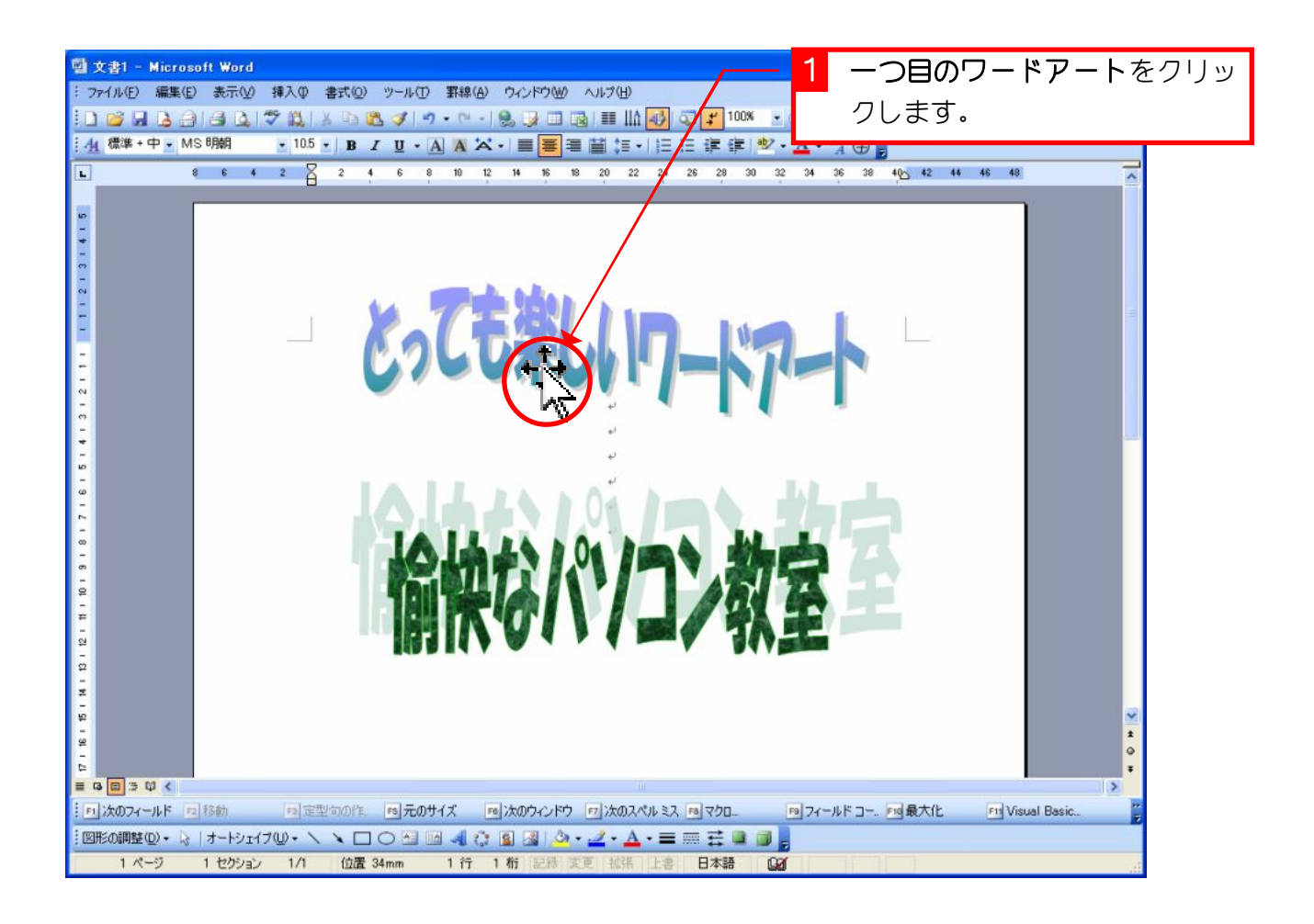

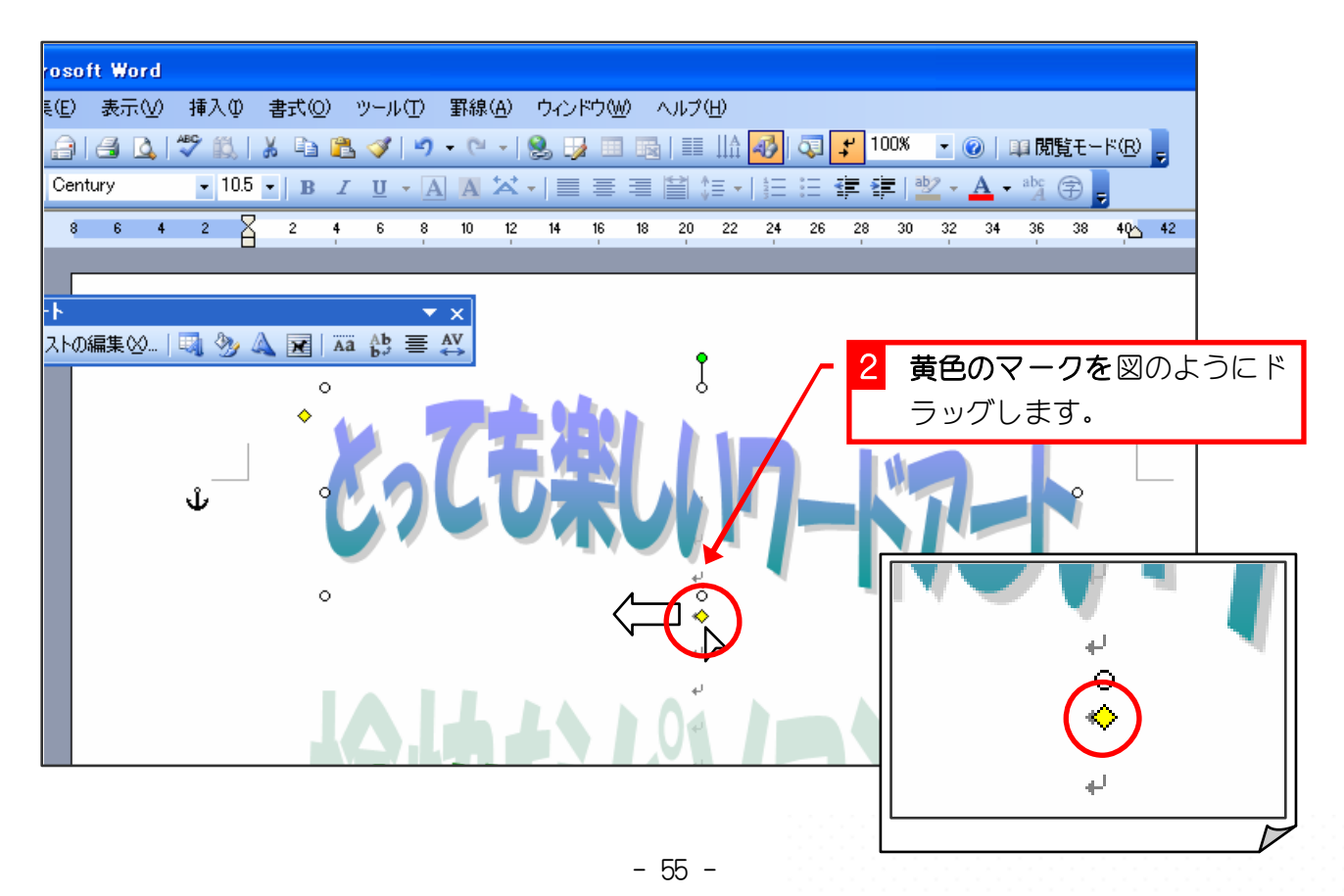

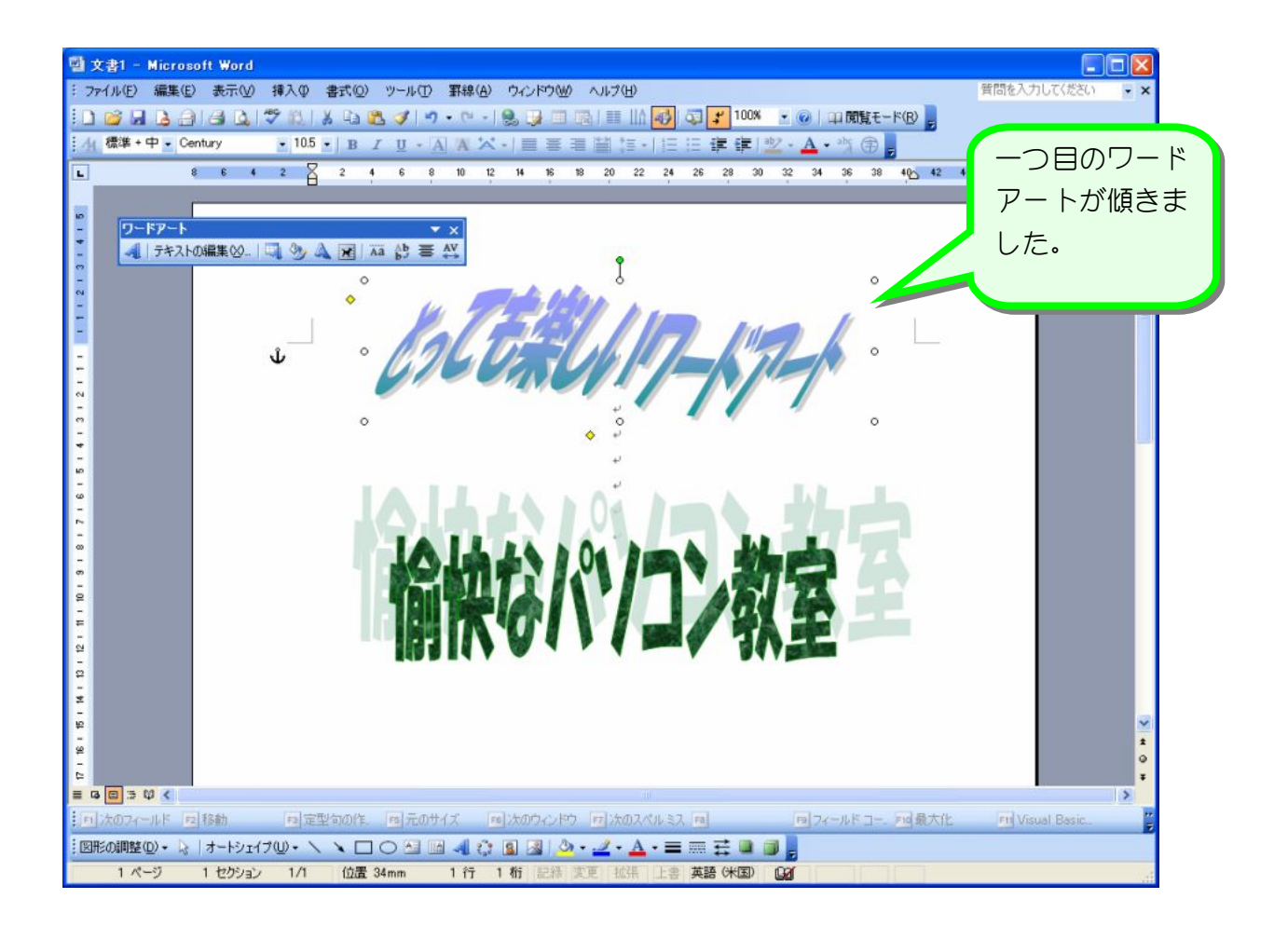

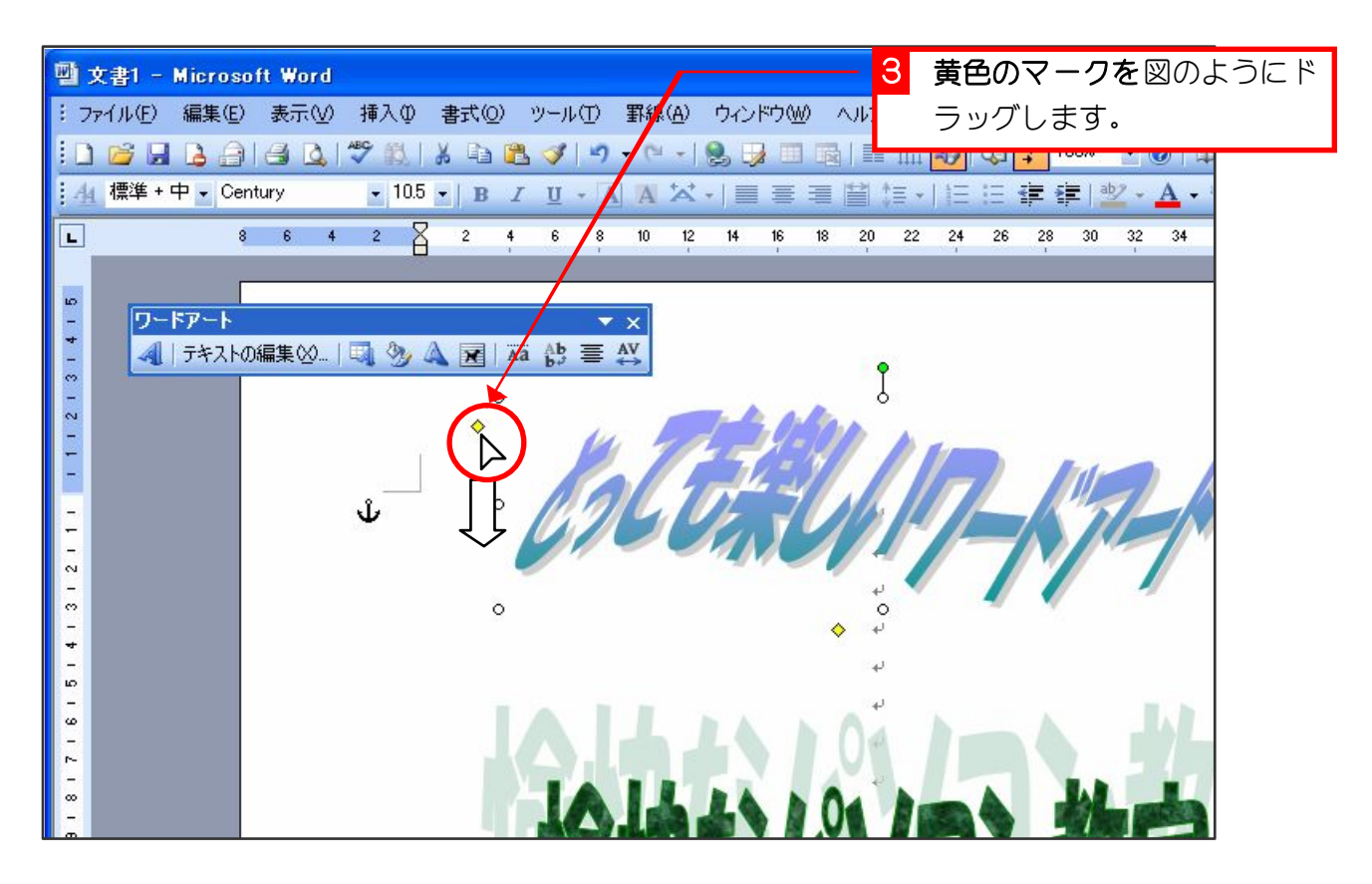

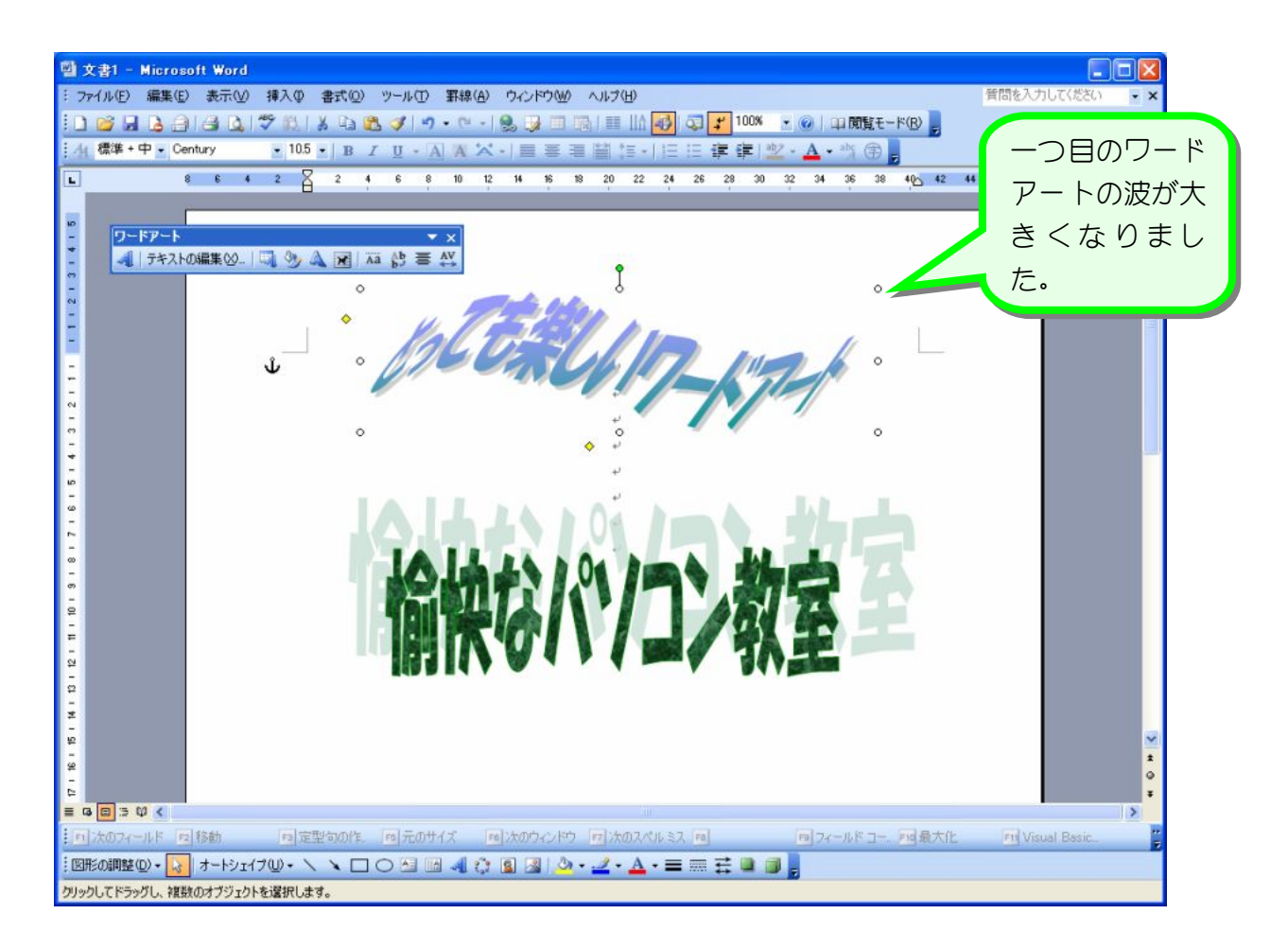

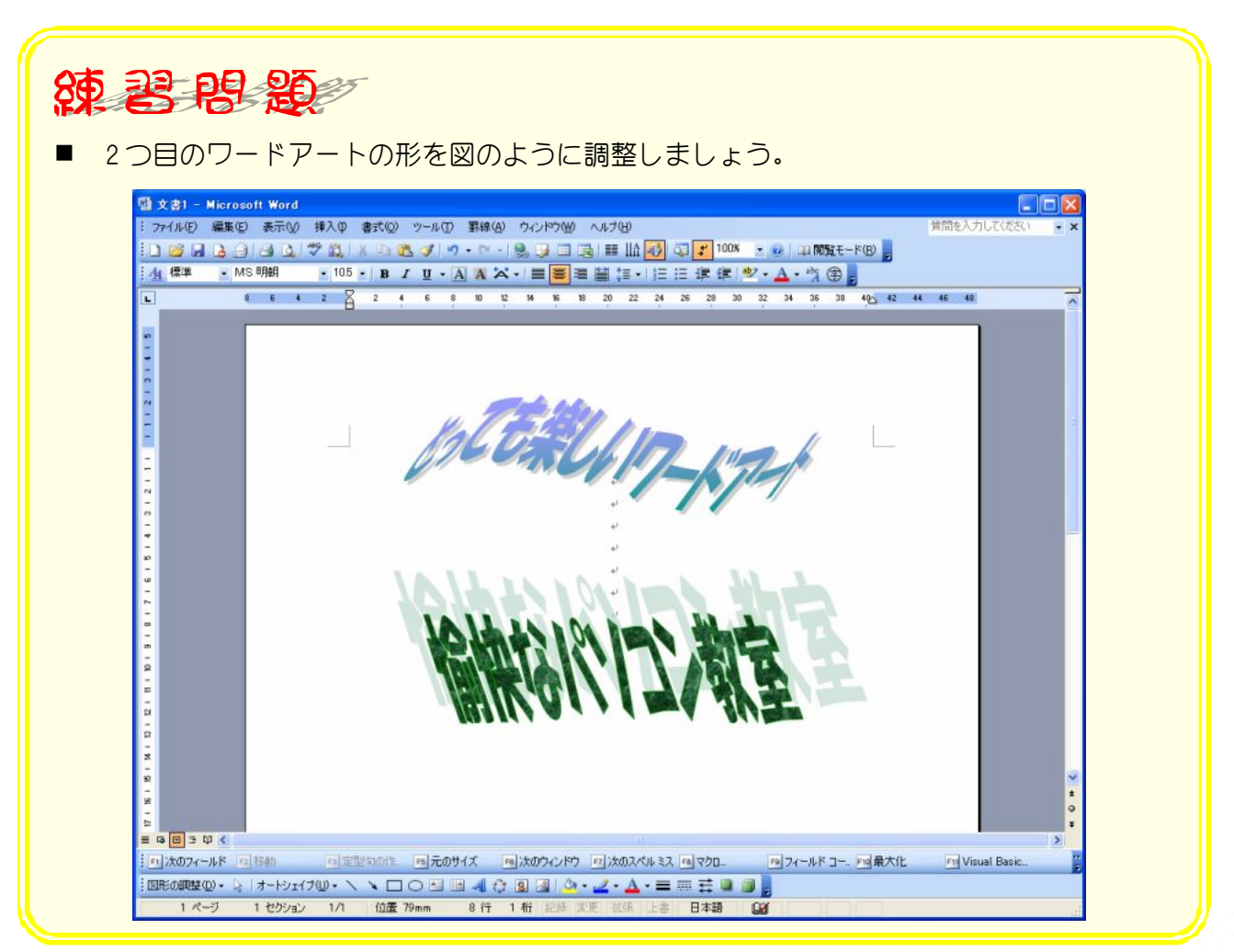

- 57 -

### STEP9. 文字の塗りつぶしの色を変更する

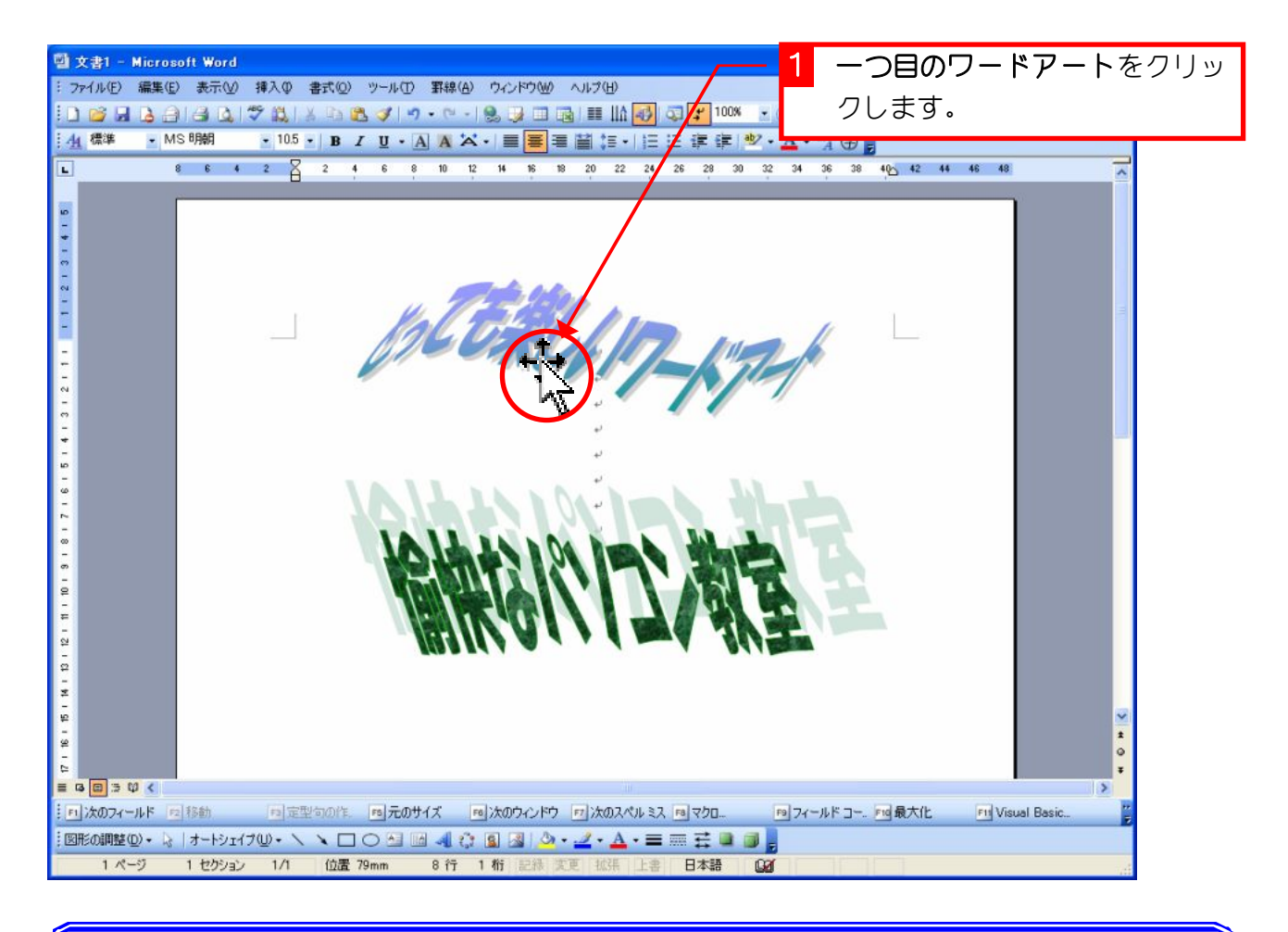

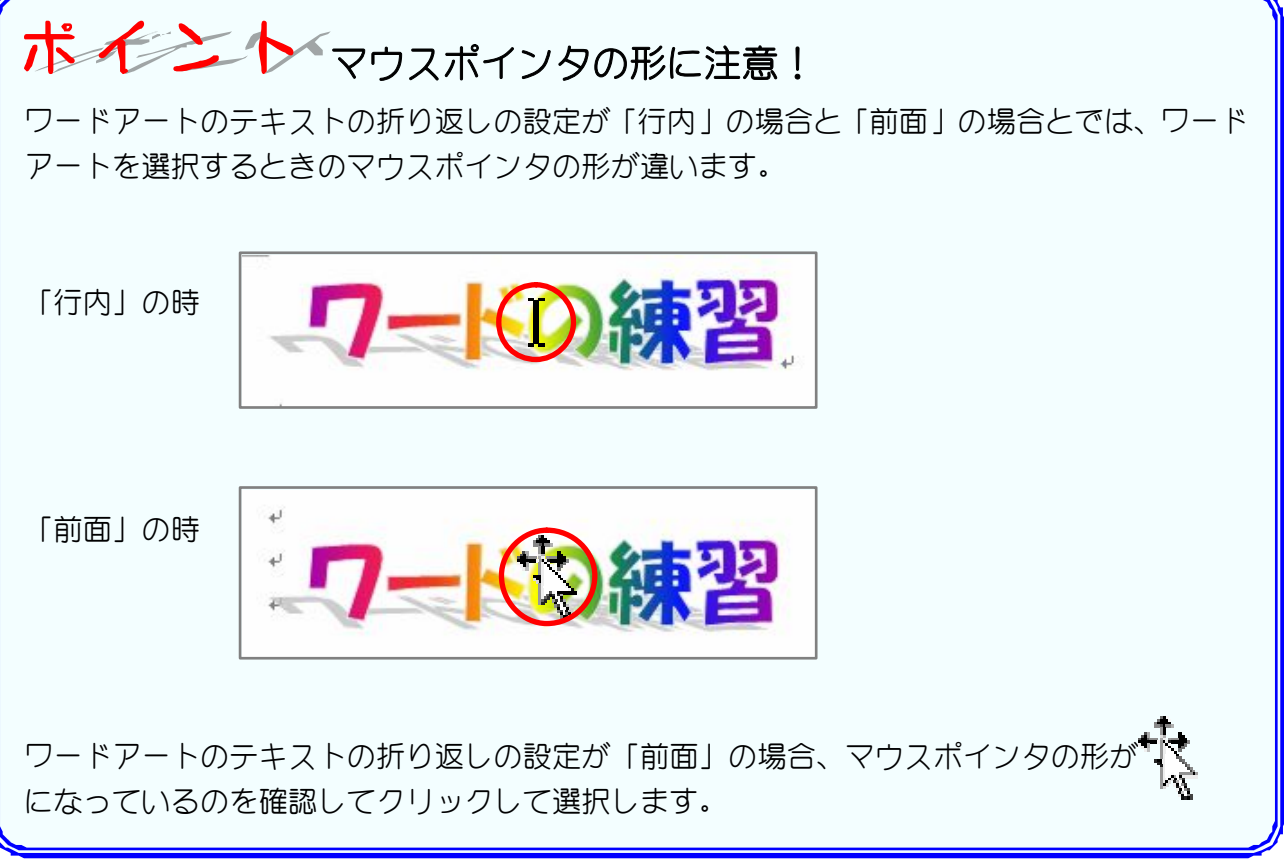

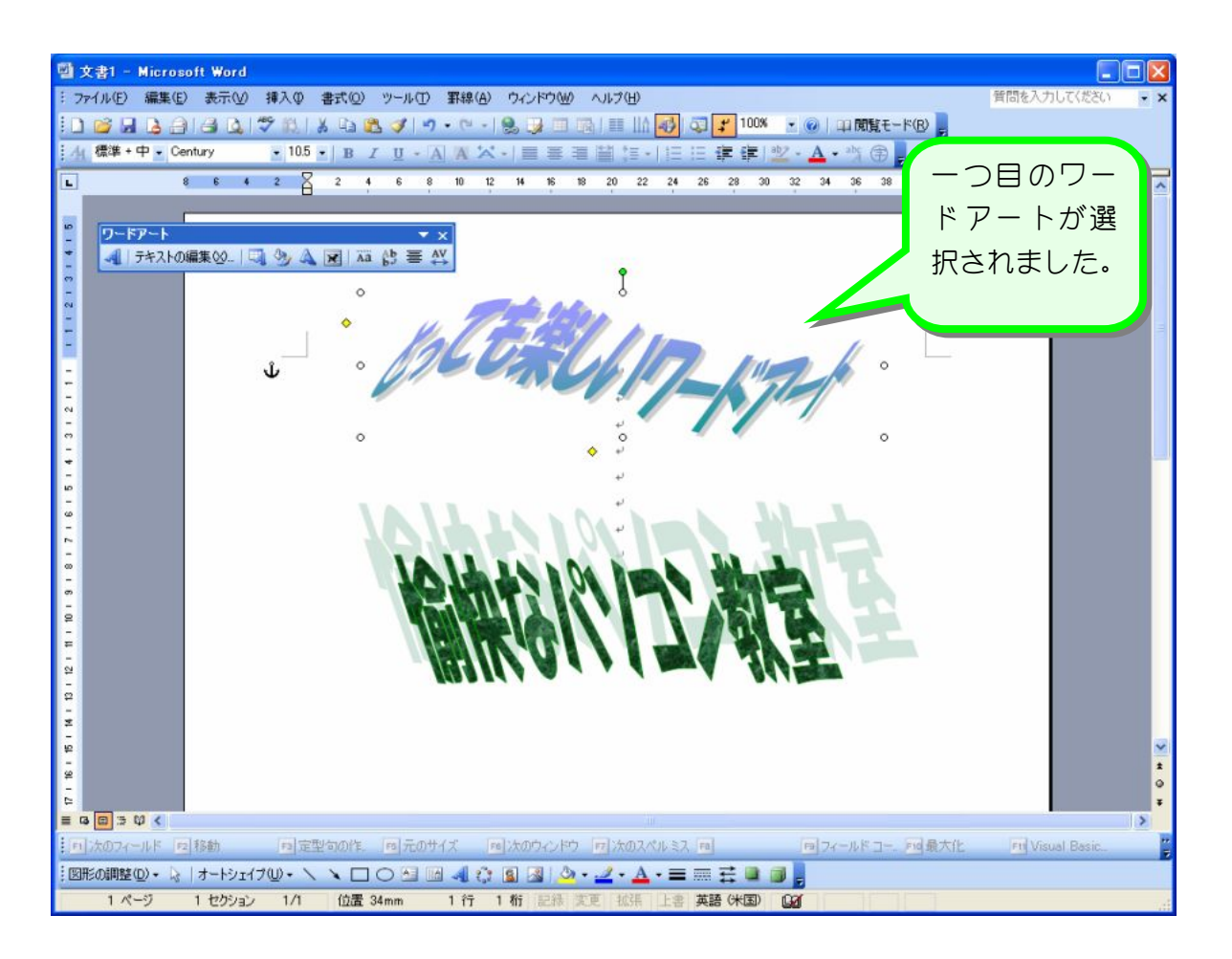

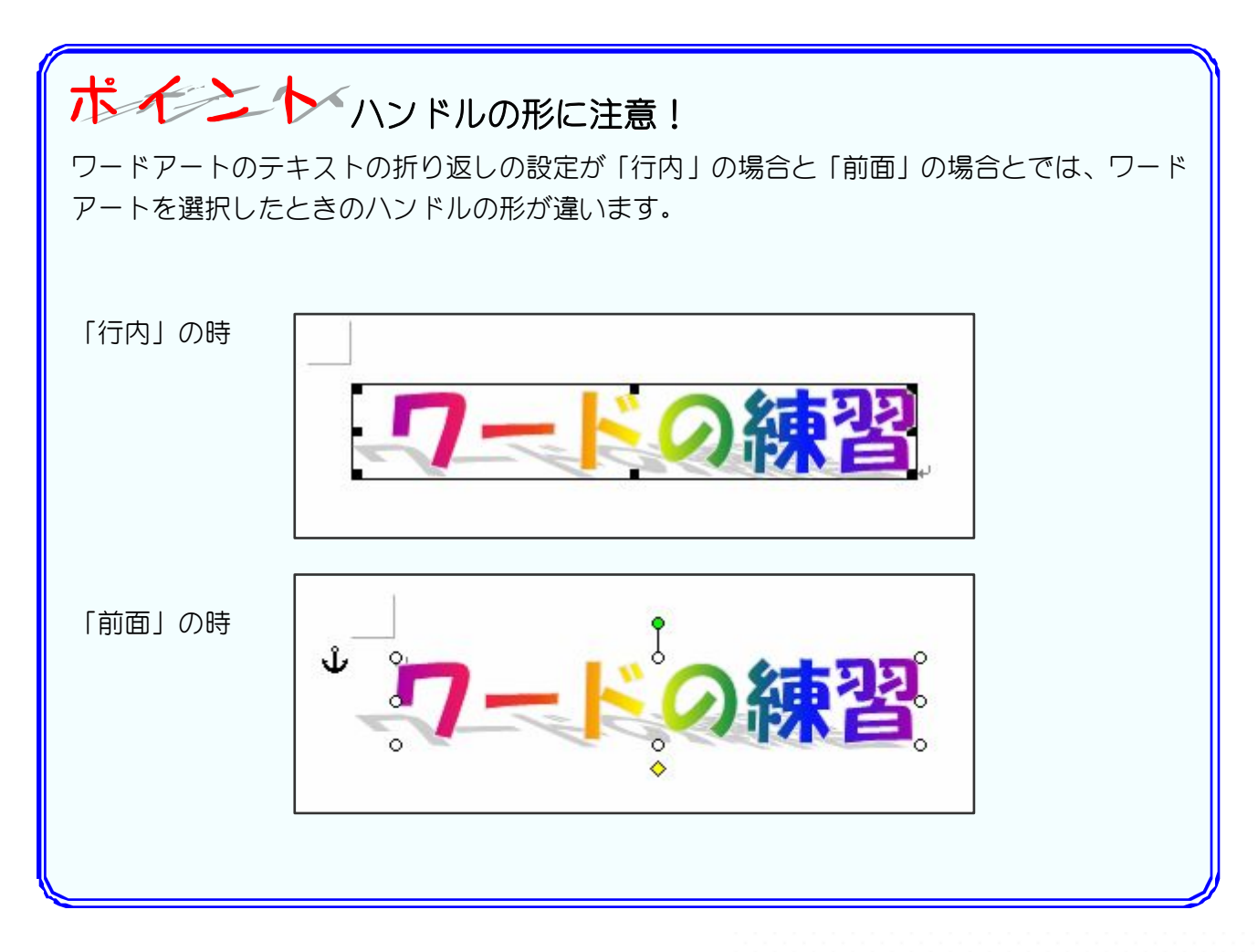

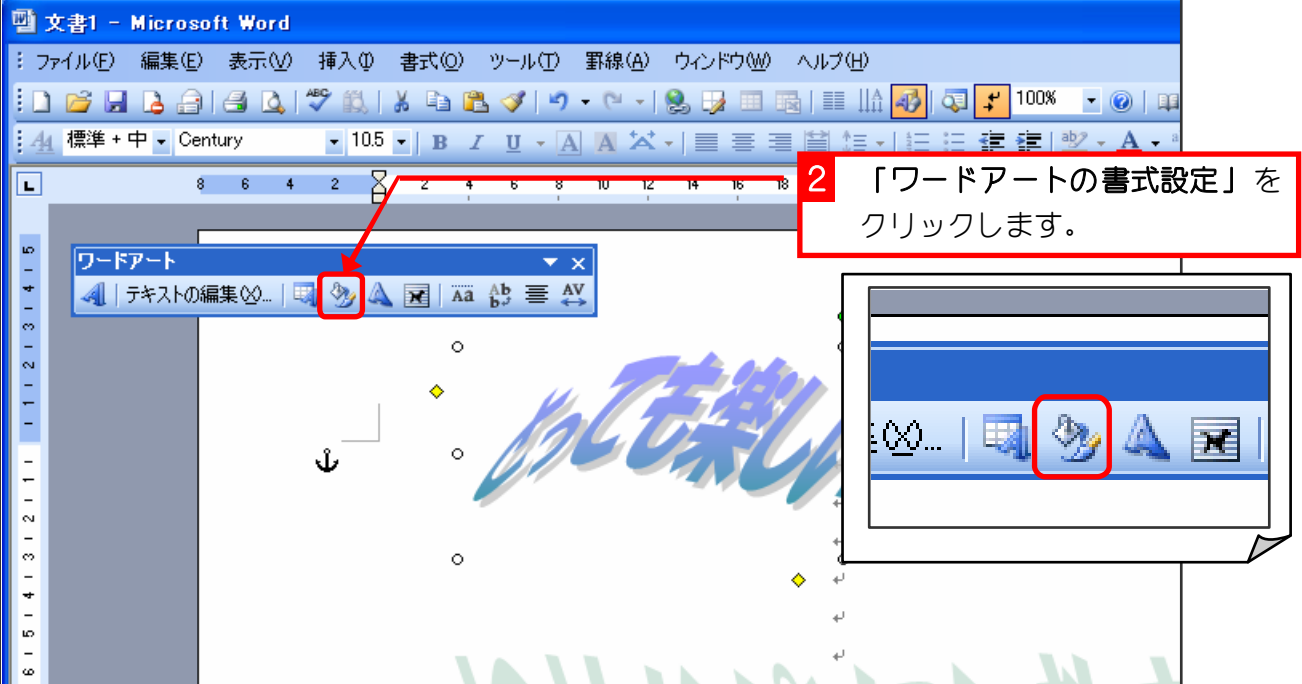

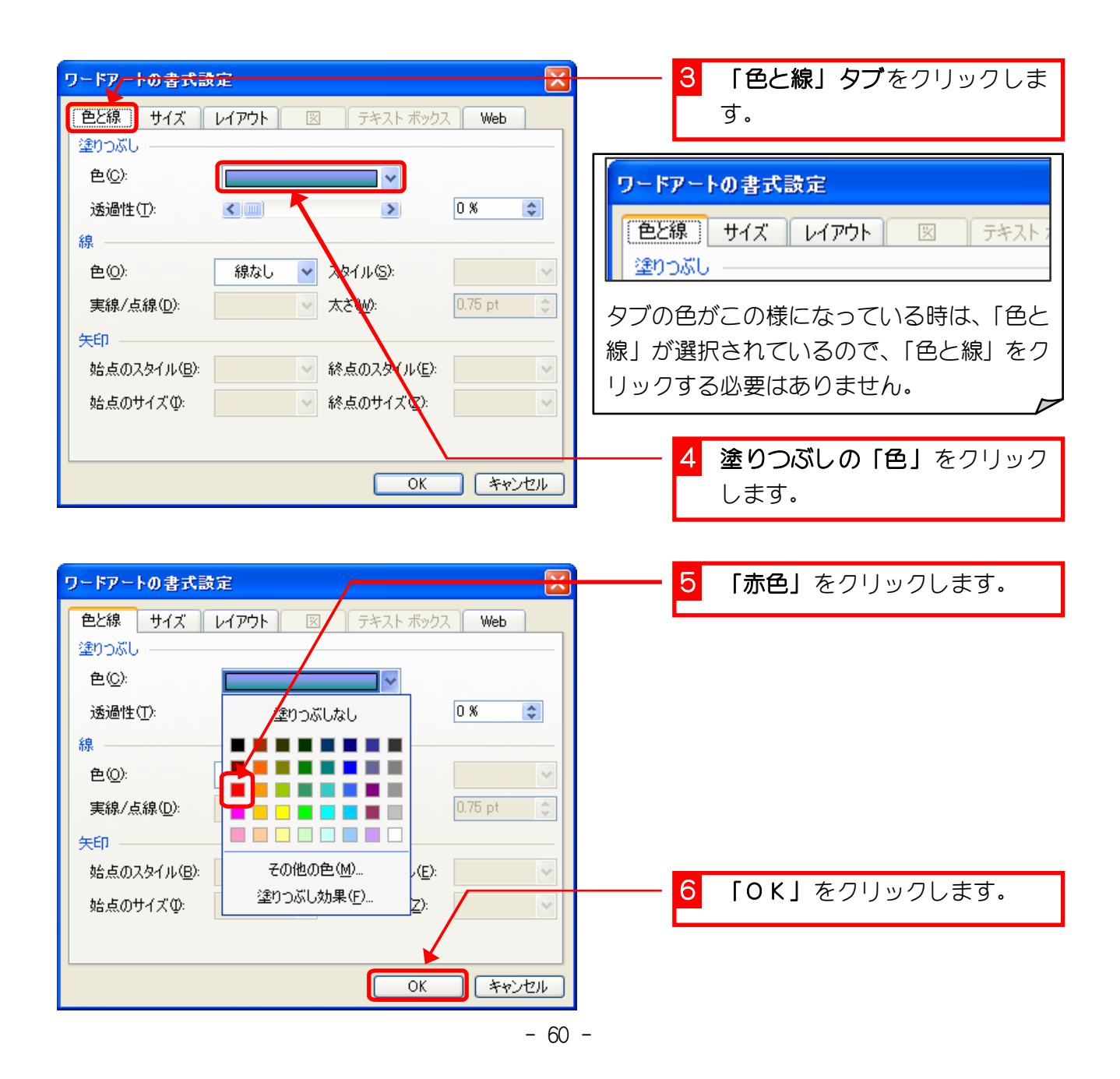

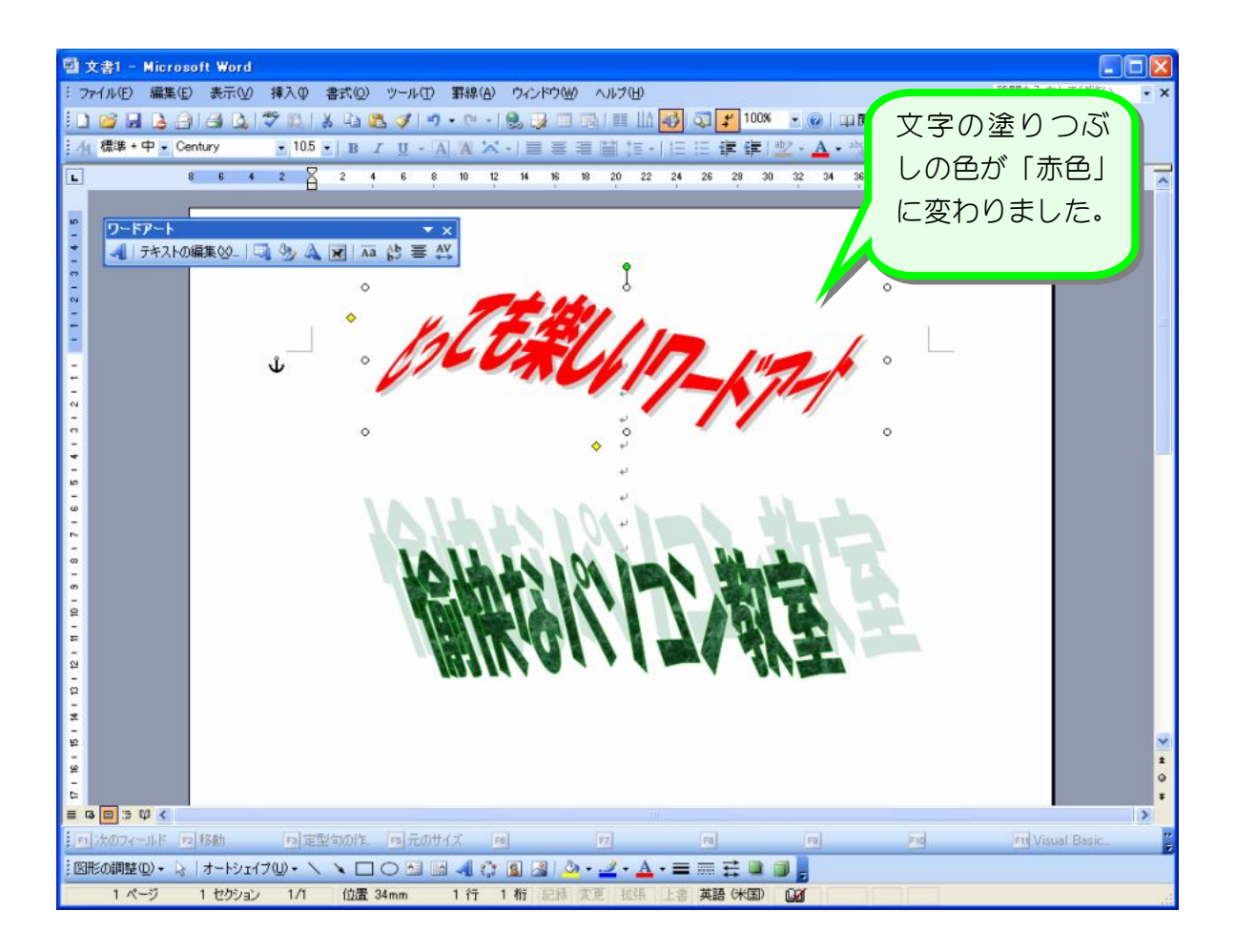

纯君思题 2 つ目のワードアートの文字の塗りつぶしの色を「黄色」に変更しましょう。 ■ 文書1 - Microsoft Word  $\Box$  $\Box$ 質問を入力してください : ファイル(F) 編集(E) 表示(M) 挿入(D) 書式(M) ツール(D) 野線(A) ウィンドウ(M) ヘルプ(M)  $\rightarrow$   $\times$ ░▁<mark>░▗▏</mark>▗▏▗▏▏░▕░▎▓░░<mark>░</mark>▗▏<sub>▘</sub><sub></sub><sub></sub><sub>░</sub>░░▏<sub></sub>░▏<sub></sub>░░▏<sub></sub>░ 標準 + 中 + Century  $A$ E ワードアート マメ<br>- 日子キストの編集(S)... | 『鳴 ③ ▲ 冠 | 麻 的 喜 然 the UMP-K"  $\frac{1}{6}$ E <mark>= 9 回</mark> 3 型 く コンカフィールド 日移動 (6)定型句の作. 6 元のサイズ [70]  $\left\vert \tau\tau\right\vert$ Fill Visual Basi :図形の調整の・☆ |オードッ:イブの・ヽヽ □○□ ⊡ -4 ☆ 図 図 | め・\_\_\_\_ ^ ▲ → 三 皿 芸 ■ 画 。 1ページ 1 セクション 1/1 位置 79mm 8 行 1 桁 記載 変更 拡 □ 英語 (米国) (区)

#### STEP6. 図形をまとめて選択する

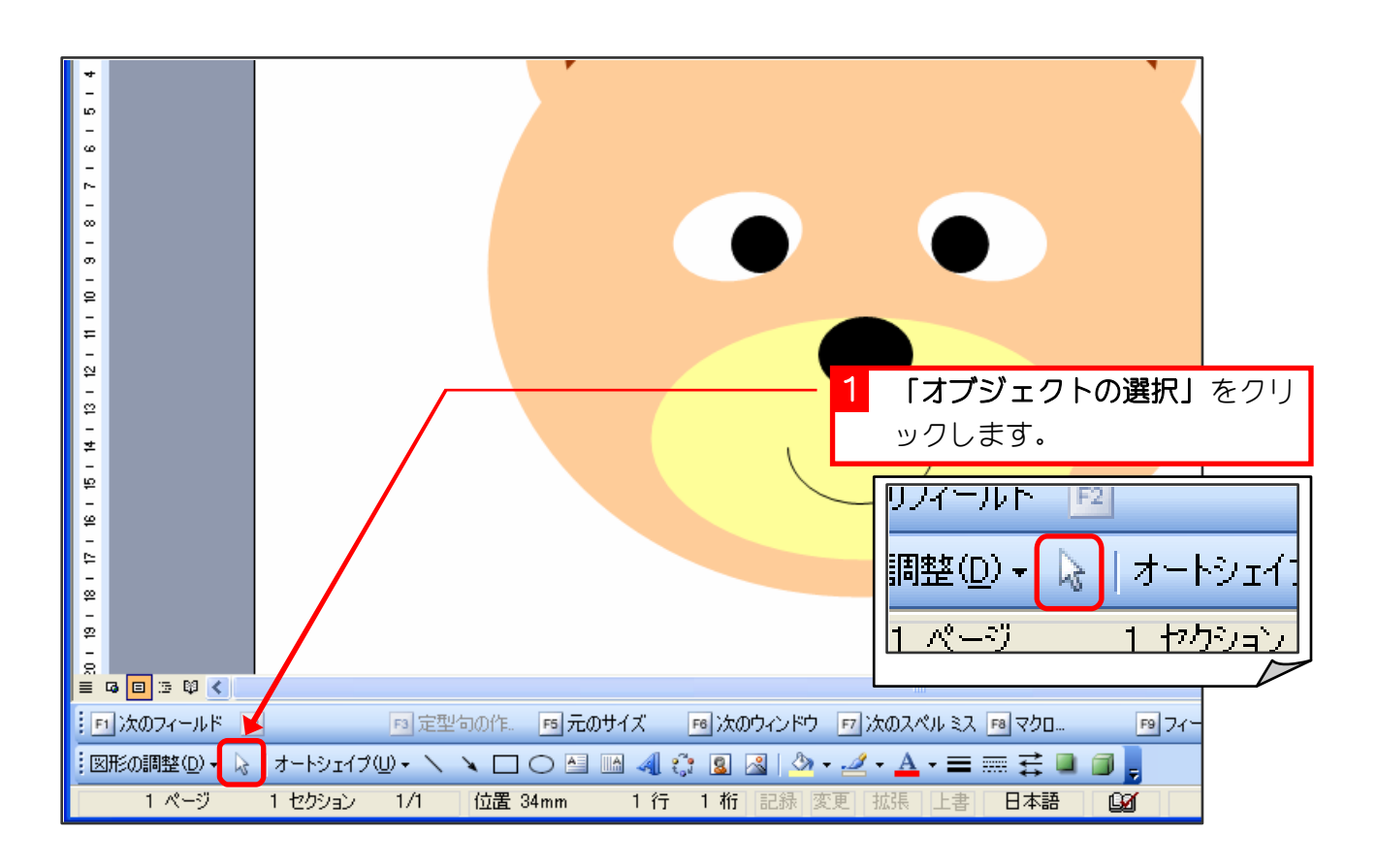

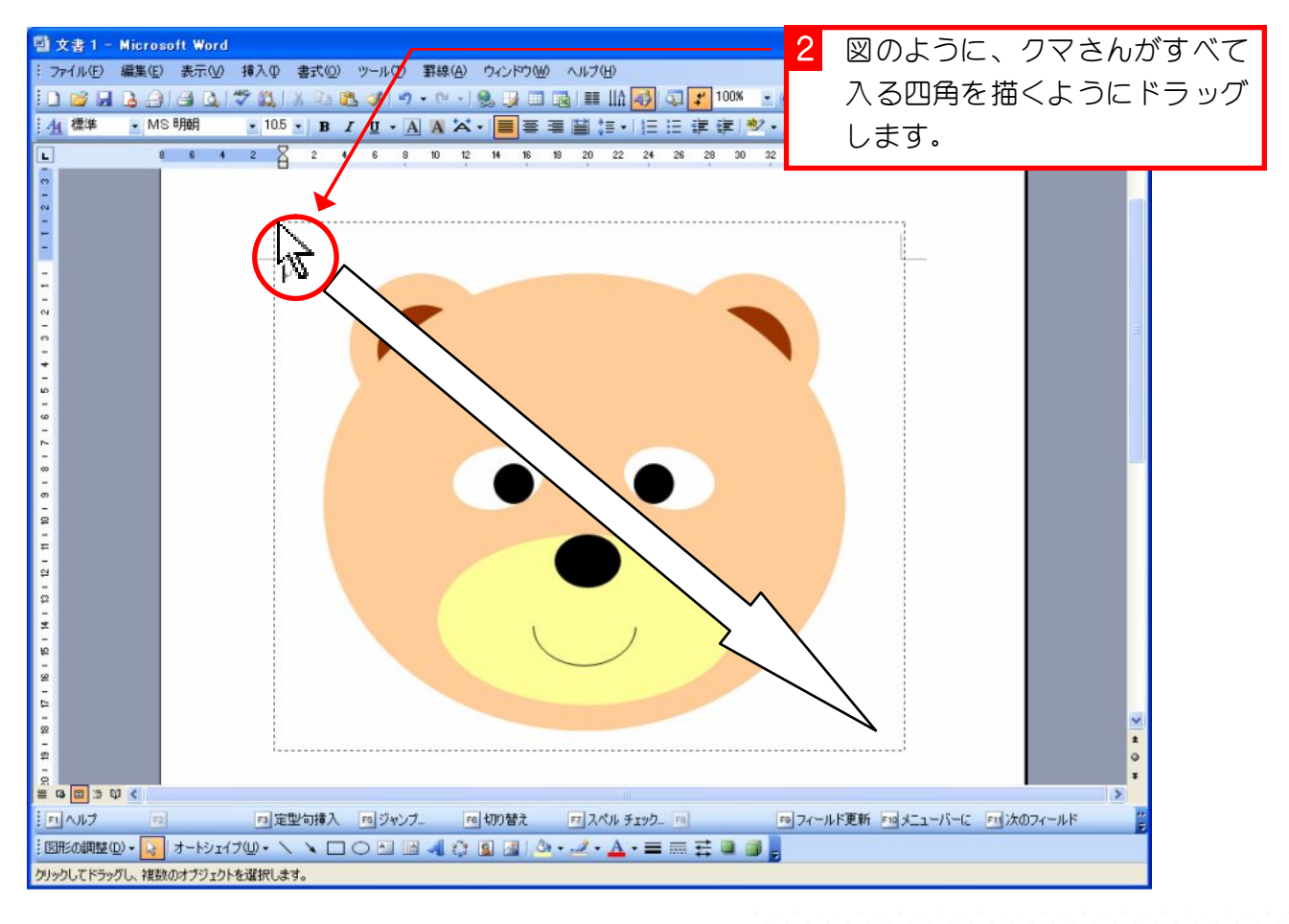

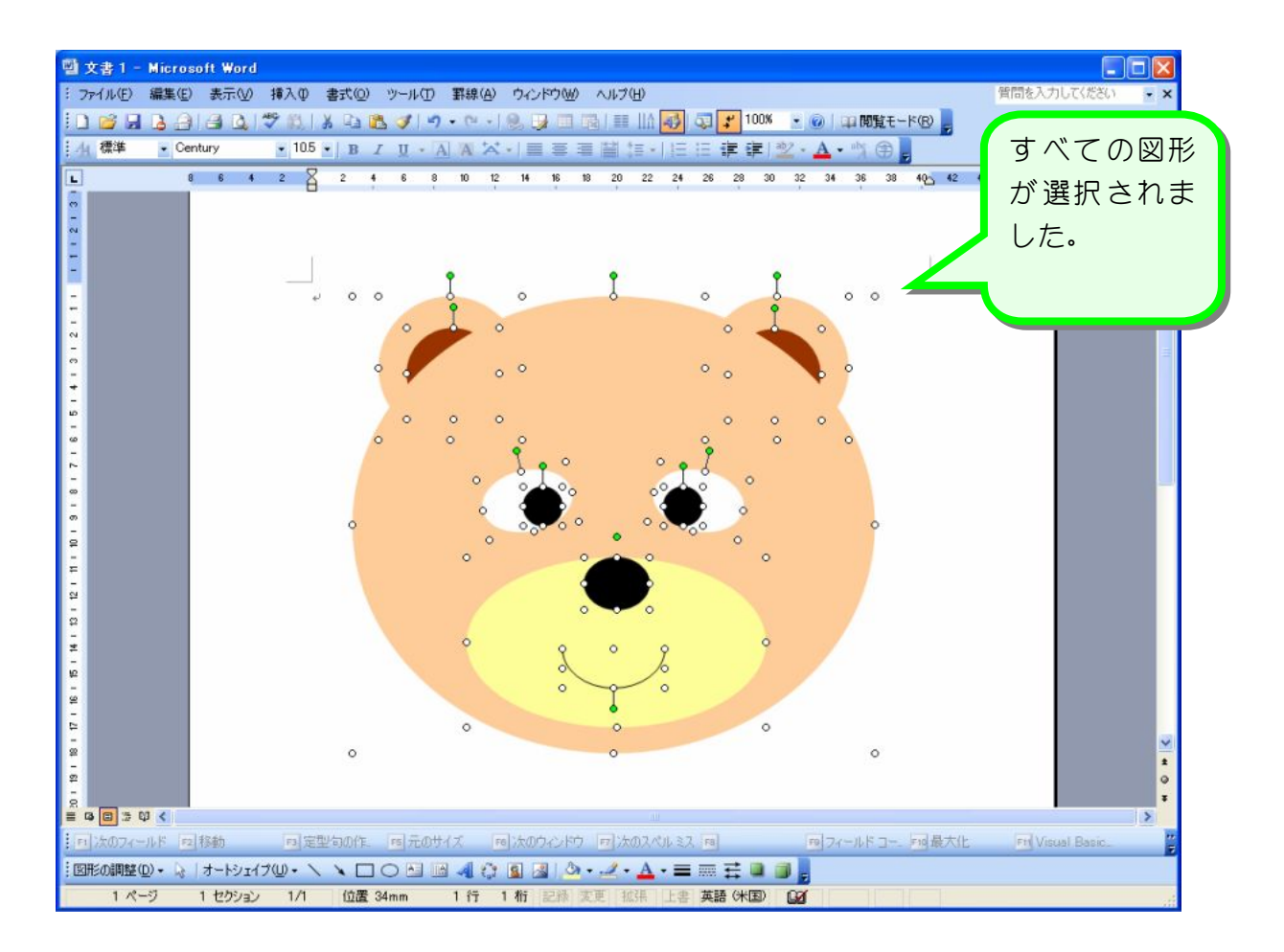

# STEP 7. 図形のグループ化

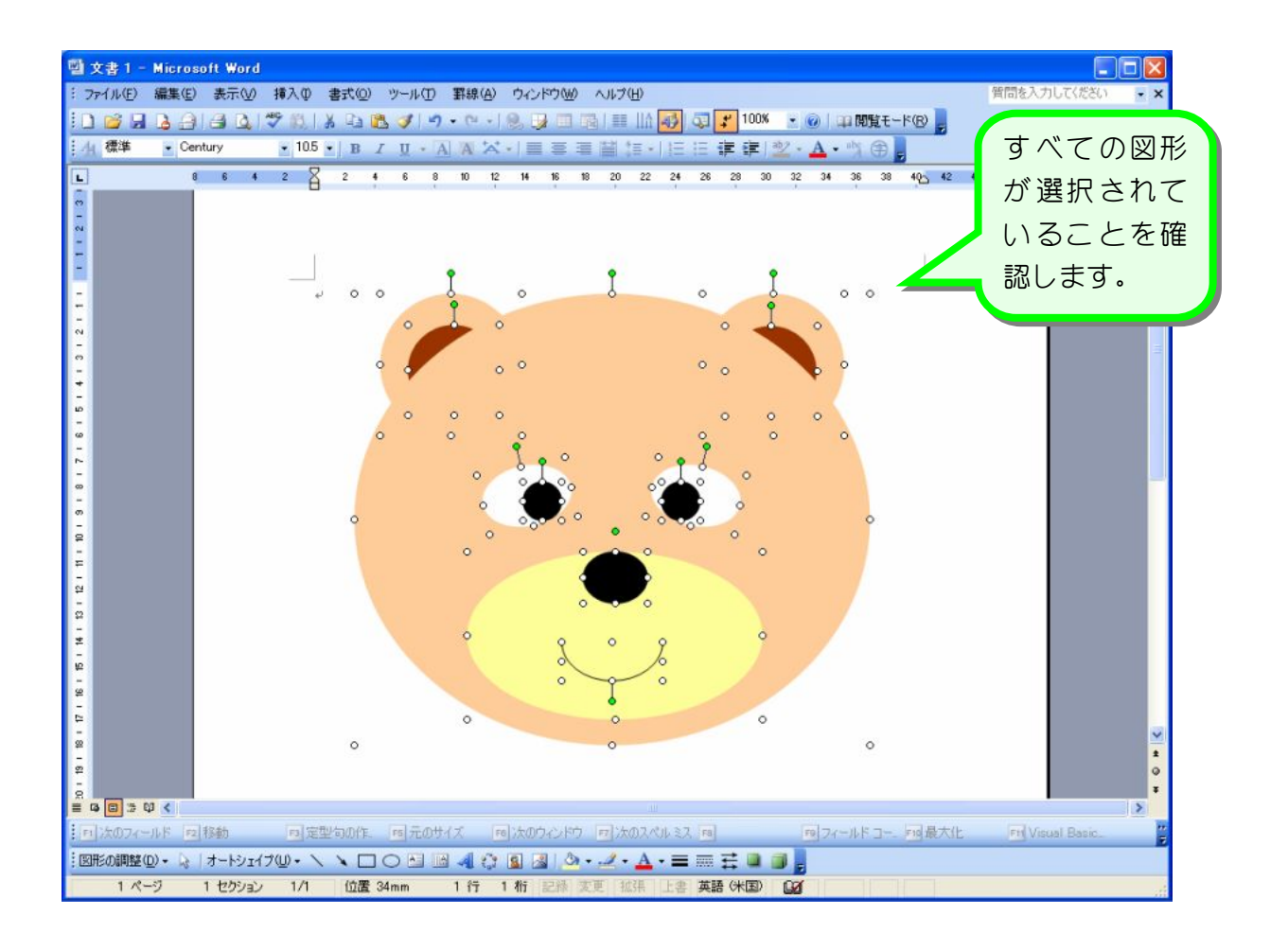

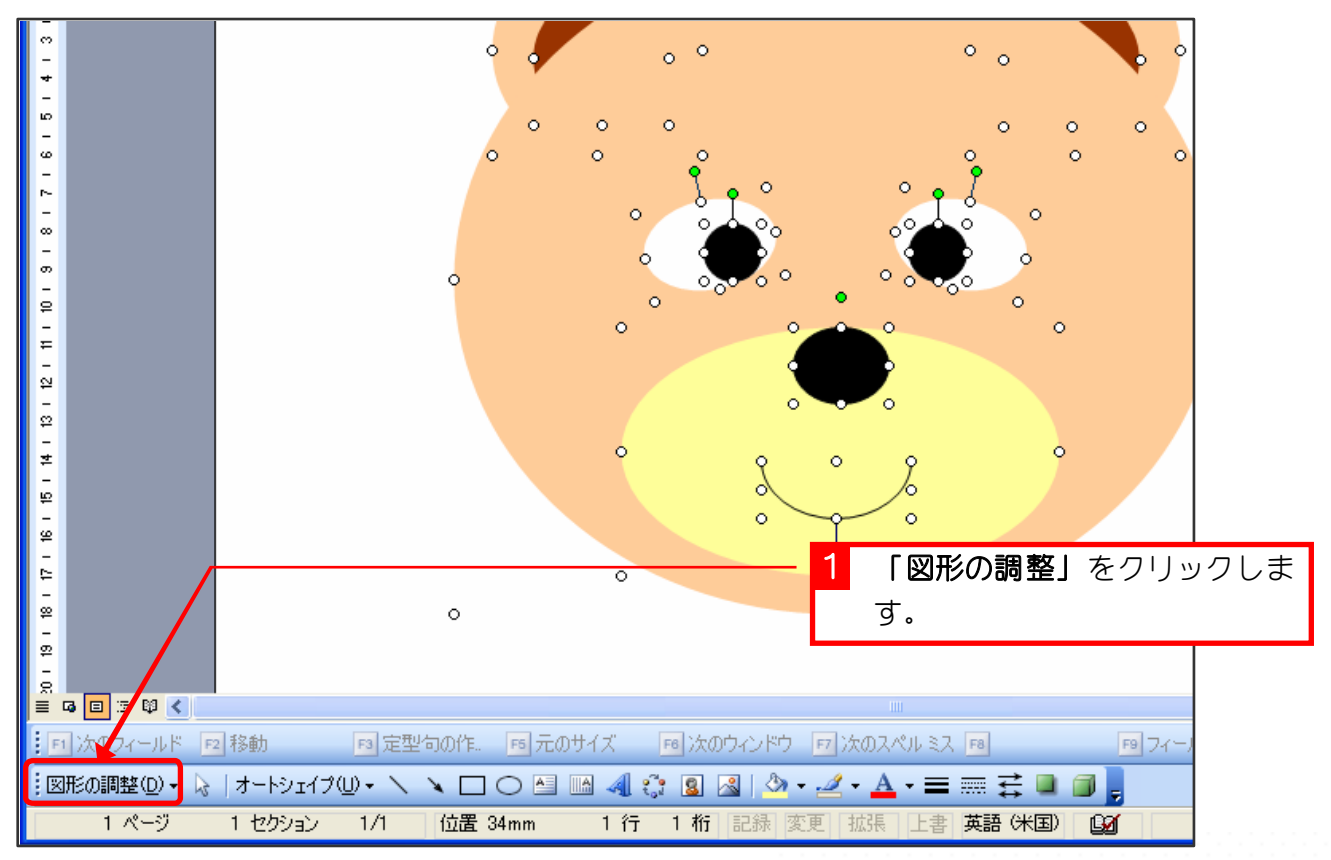

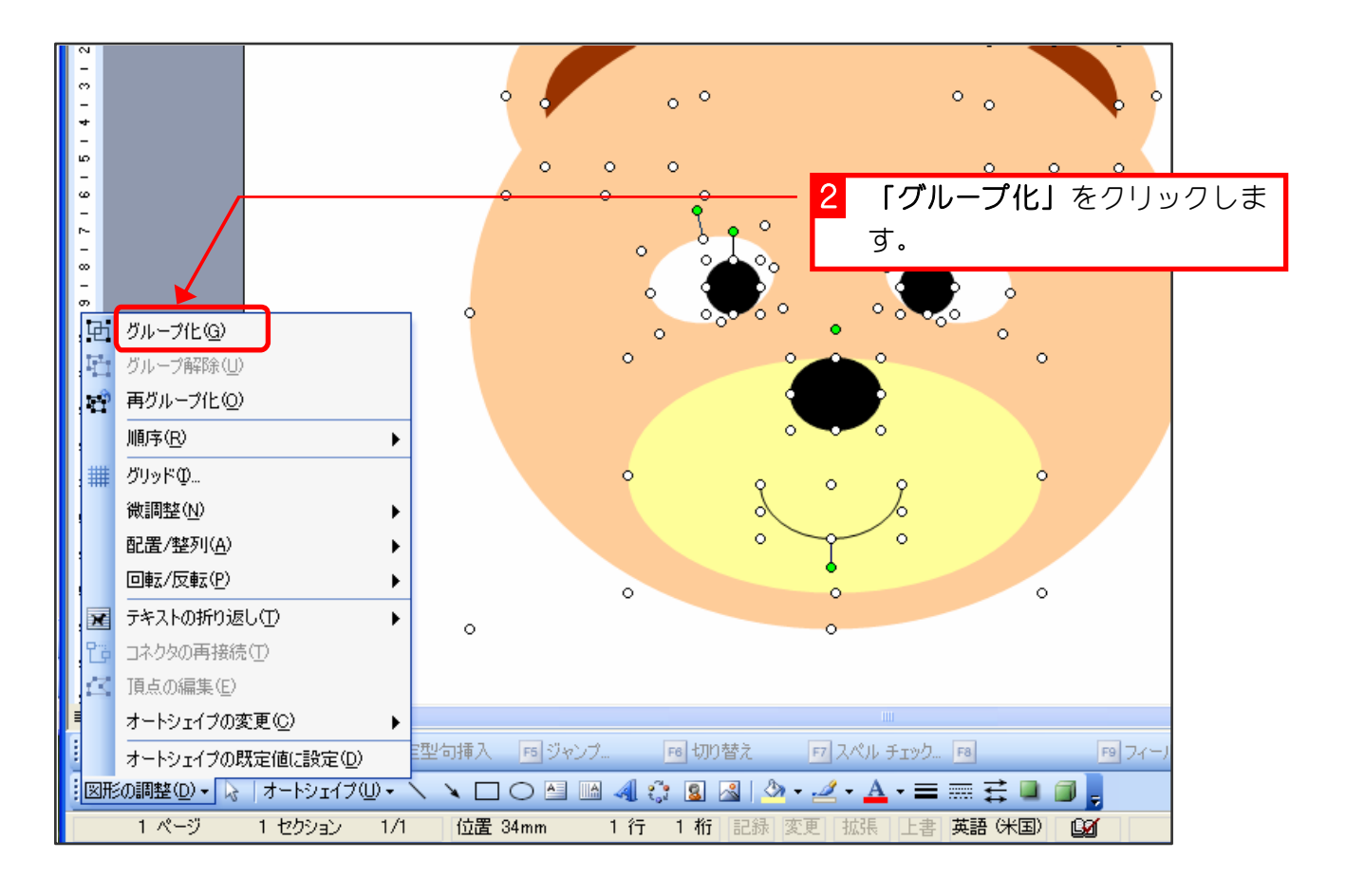

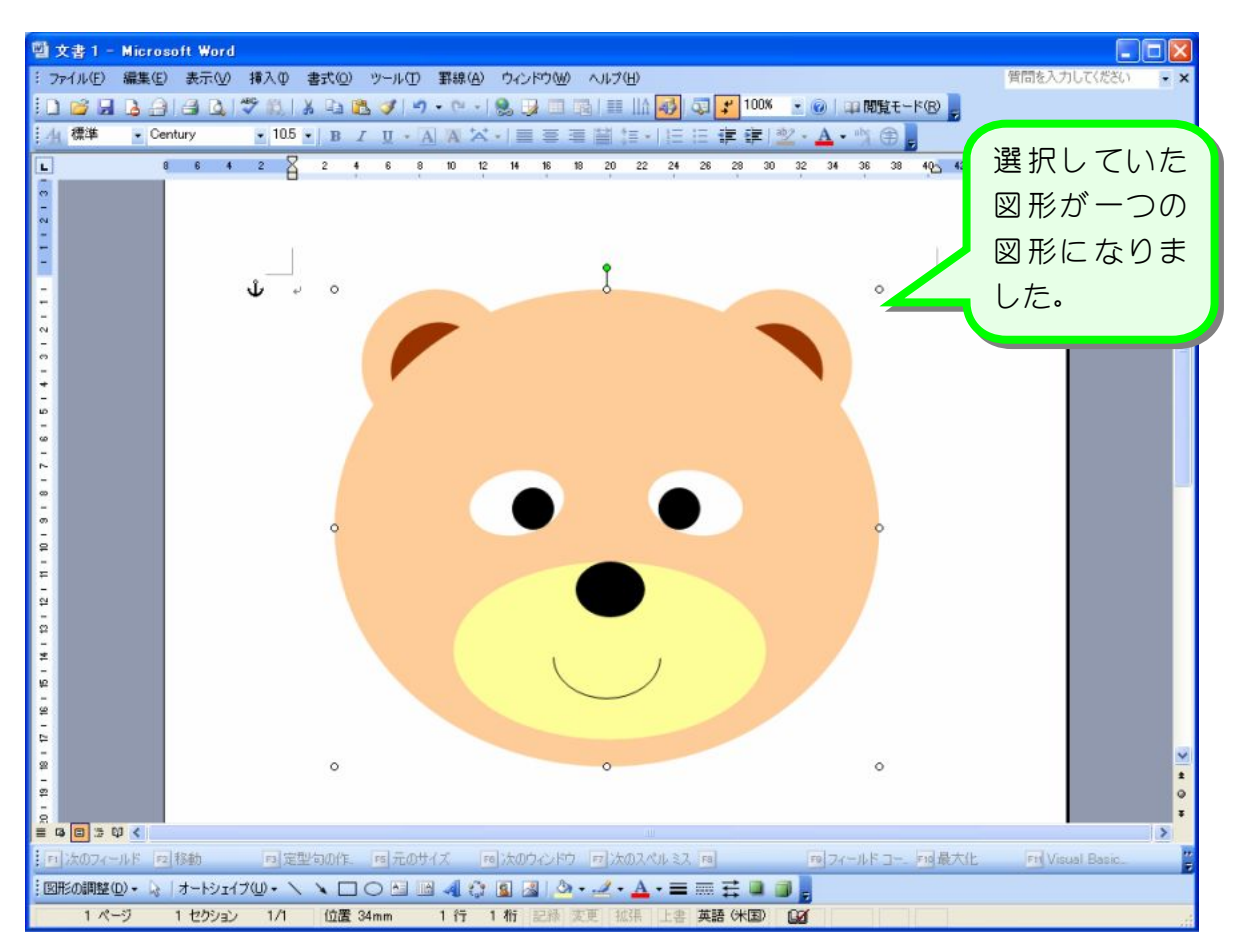

## STEP8. 図形のバランスを変えずに大きさを変える

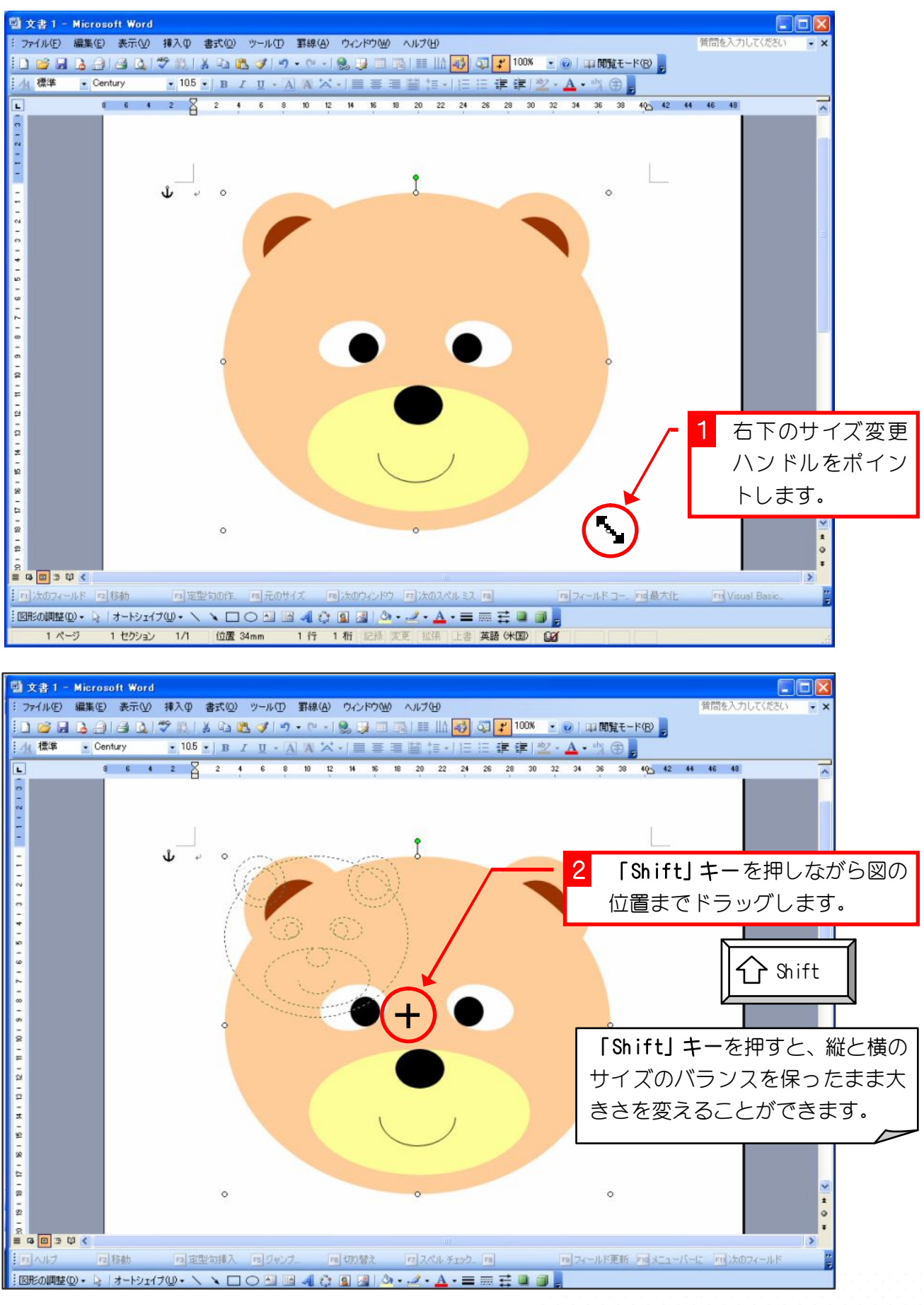